# Installons votre imprimante d'étiquettes.

Commençons par rassembler ce dont vous avez besoin :

- la boîte contenant votre imprimante réseau;
- un O.P. disposant de tous les droits d'administrateur pour télécharger et installer un logiciel;
- un port USB libre sur votre O.P.

#### Poursuivez votre lecture ci-dessous

pitney bowes ((

## Imprimante d'étiquettes autonome

À lire AVANT de déballer votre équipement

Instructions d'installation avec Windows de Microsoft

Branchement d'une imprimante USB

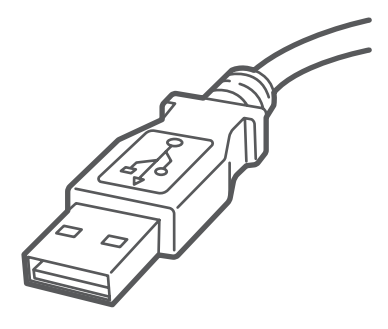

## 1. Déballez votre imprimante.

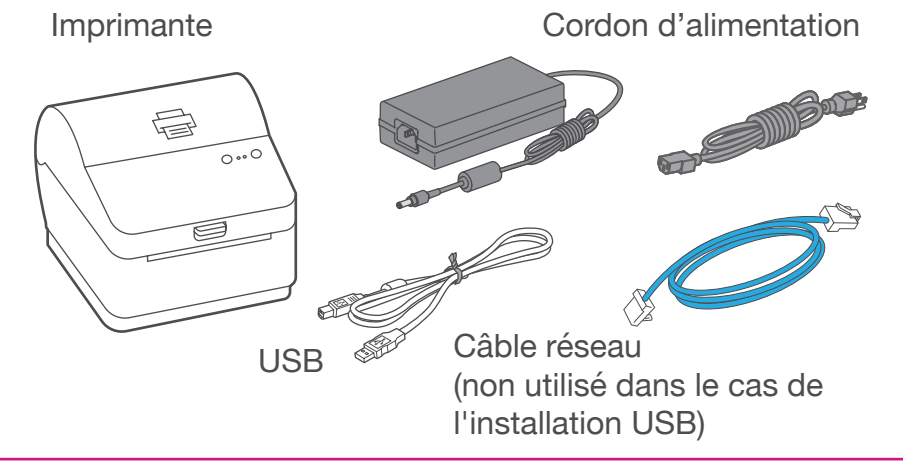

#### 3. Branchez le cordon d'alimentation.

Branchez le cordon d'alimentation et l'adaptateur à l'imprimante (comme le montre l'image) et mettez l'imprimante sous tension.

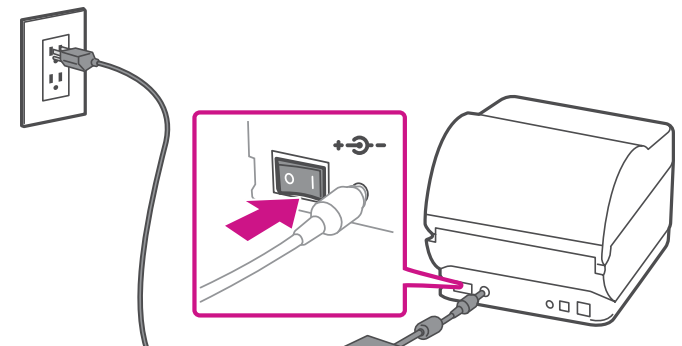

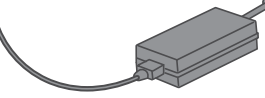

#### 4. L'imprimante est prête.

Attendez environ 10 secondes, soit jusqu'à ce que les deux voyants verts restent allumés et que l'imprimante soit prête.

Le contenu de la boîte est indiqué ci-dessous. Si vous éprouvez des problèmes au cours de l'installation, consultez la section « Dépannage » à la fin du présent guide.

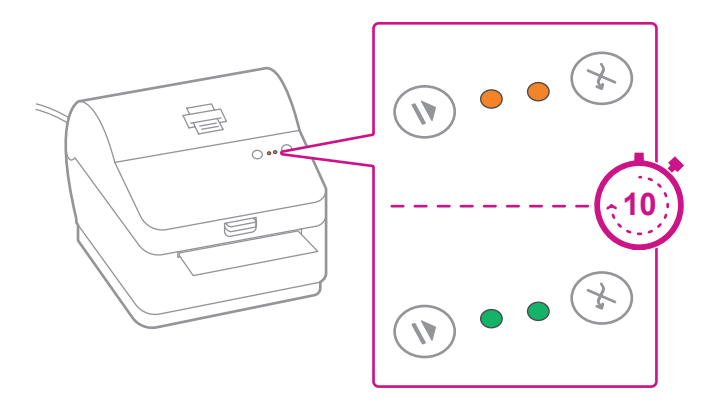

### 2. Régler le rouleau d'étiquettes.

Appuyer sur le loquet pour ouvrir le couvercle. Retirez la feuille et le ruban de protection du rouleau d'étiquettes et jetez-les.

Installez le rouleau d'étiquettes et faites passer celles-ci dans le guide du support. Fermez le couvercle.

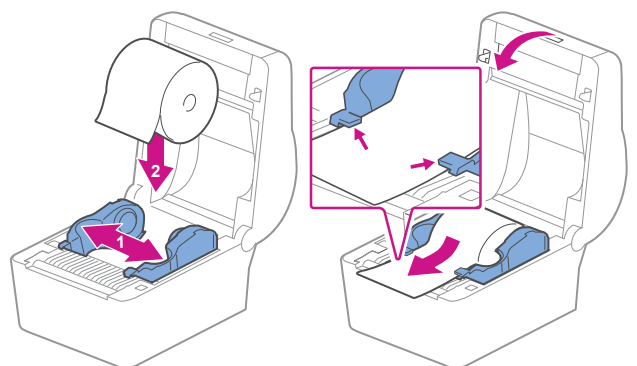

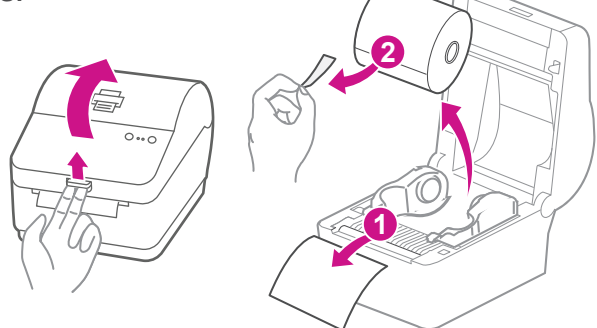

## 5. Alignez le rouleau d'étiquettes.

**Appuyez** sur la touche  $(X)$  et vérifiez que les étiquettes s'alimentent correctement.

Remarque : Si les étiquettes ne s'alimentent pas correctement, veuillez consulter les instructions d'alignement des étiquettes sur la surface intérieure du couvercle de l'imprimante.

Retirez l'étiquette distribuée.

## 6. Branchez l'imprimante et téléchargez le pilote.

Branchez l'imprimante à votre ordinateur à l'aide du câble USB. Le pilote d'impression devrait se télécharger et s'installer automatiquement. Si ce n'est pas le cas, veuillez suivre l'étape 6 ci-dessous. Sinon, passez à l'étape 7.

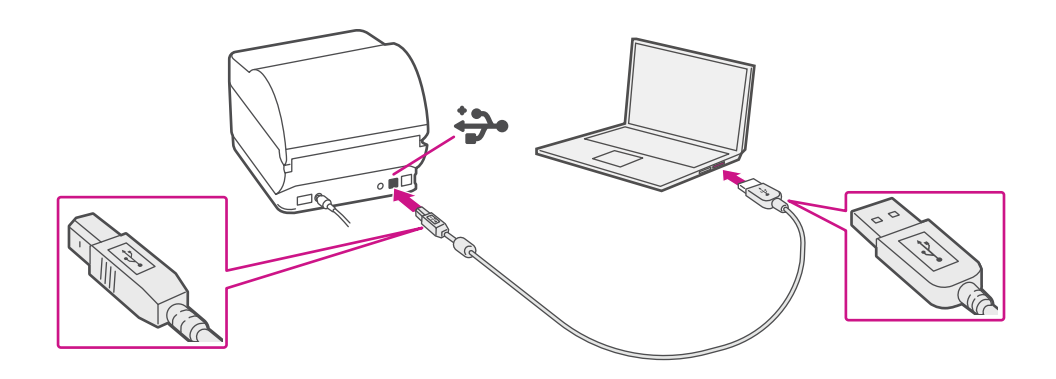

- 1. Visitez le site [pitneybowes.com/ca/fr/spnetworksendkit](http://pitneybowes.com/ca/fr/spnetworksendkit)
- 2. Sélectionnez **Télécharger les pilotes pour l'imprimante**
- d'étiquettes PB-SP100 dans la section Téléchargements  $[$ 3. Sélectionnez de de charger maintenant dans la section Télécharger votre
	- pilote d'impression Windows.
- 4. Sélectionnez **Exécuter** ou **Ouvrir**, selon votre navigateur.
- 5. Acceptez le contrat de licence et suivez les instructions à l'écran pour installer le pilote.
- 6. Sélectionnez PB-SP100.
- 7. Continuez à suivre les instructions à l'écran et cliquez sur **Terminer/Fermer**.

#### 7. Téléchargez manuellement le pilote d'impression.

Remarque : Vous devrez peut-être vérifier votre dossier de téléchargements pour installer le pilote d'impression.

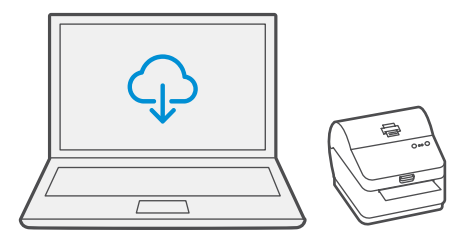

#### 8. Faites imprimer un spécimen d'étiquette.

1. Utilisez le champ de recherche Windows pour ouvrir la fenêtre de paramètres **Imprimantes et scanners**.

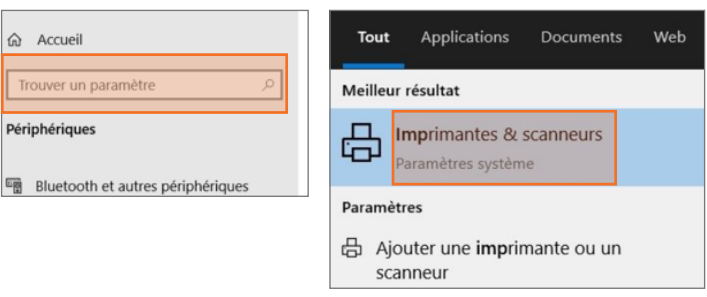

2. Sélectionnez **Pitney Bowes PB-SP100**, sélectionnez ensuite **Gérer**, puis **Imprimer une page de test**.

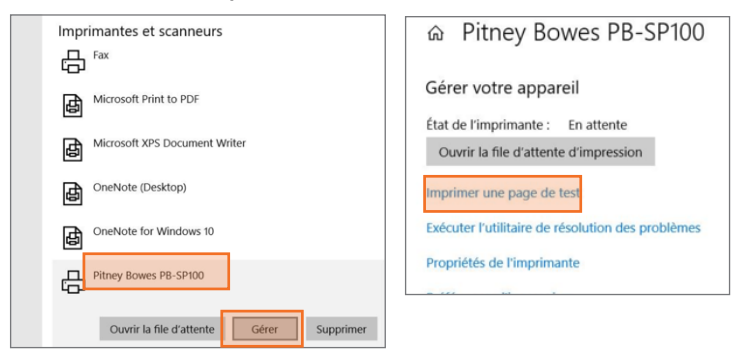

Vérifiez que l'impression est correcte sur votre étiquette. Si vous avez des problèmes relatifs à l'impression, consultez la section « Dépanner » plus loin dans le présent document.

## Dépannage

#### **Problèmes d'impression au moyen d'une imprimante PB-SP100**

Si vous éprouvez des problèmes relatifs à une imprimante PB-SP100, par exemple une mauvaise qualité d'impression, des étiquettes mal alignées, des bourrages ou des témoins DEL clignotants, assurez-vous que le rouleau est bien installé dans l'imprimante.

Si les étiquettes sont vierges, il est possible que le rouleau soit chargé à l'envers.

Les deux pattes de fixation bleues de l'imprimante PB-SP100 sont dotées de ressorts pour garder le rouleau en place. Faites glisser les pattes de fixation bleues de façon à ce que le rouleau se trouve entre les deux et placez les étiquettes de façon à ce que les étiquettes adhésives soient sur le dessus et le matériel jetable en dessous.

Si vous éprouvez encore des difficultés, visitez le site **[pitneybowes.ca/fr/Product-Support/pb-sp100](https://www.pitneybowes.com/ca/fr/soutien.html#q=sp100)** pour obtenir du soutien.

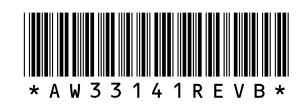

5500 Explorer Drive Mississauga, ON L4W 5C7 [www.pitneybowes.com/](http://www.pitneybowes.com/ca/fr)ca/fr

AW33141 rév. B, mai 2023 © Pitney Bowes Inc., 2023. Tous droits réservés

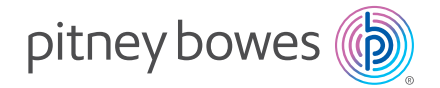